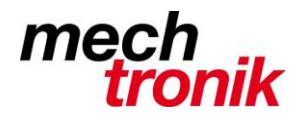

## weisst Du schon?

#### **Scanner Scan-Snap**

Es lassen sich die verschiedensten Einstellungen vornehmen um den Prozess zu optimieren. Ich empfehle die Grundeinstellung für ein pdf mit automatischer Erkennung von SW oder farbig. 99% meiner Scans entsprechen diesem Muster.

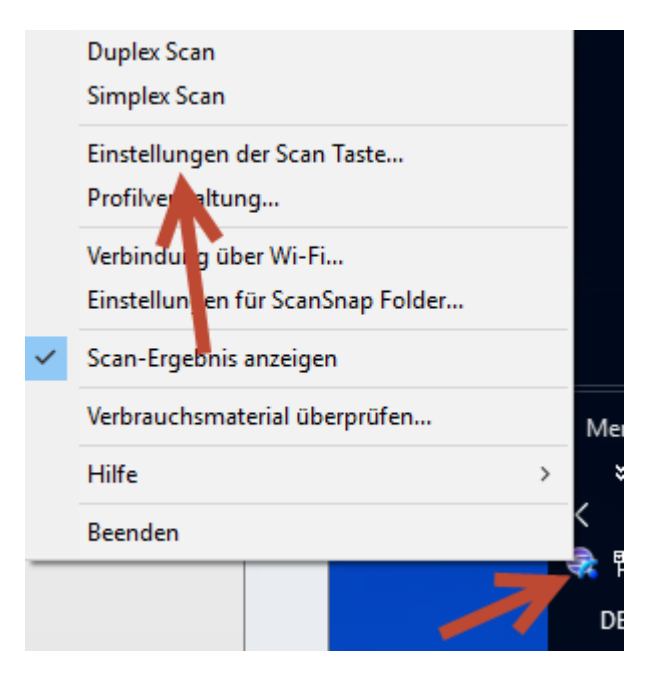

Mit rechter Maustaste auf des Scan-Symbol und Wahl *Einstellungen der Scan Taste..* kommt man ins entsprechende Menü.

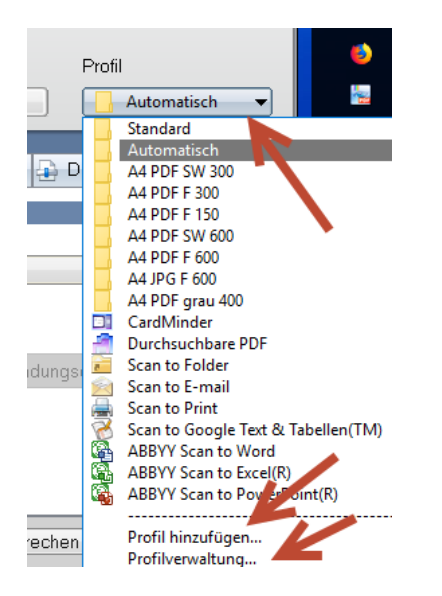

Mit *Profil hinzufügen* können weitere Profile angelegt werden, mit *Profilverwaltung* können diese in der Reihenfolge eingestellt werden.

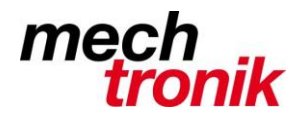

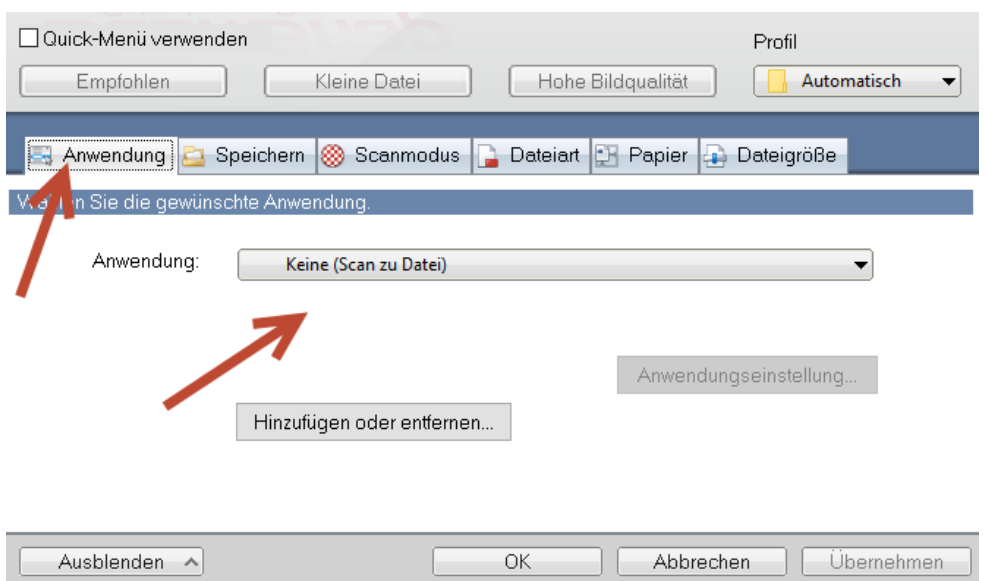

Ich arbeite grundsätzlich mit der Möglichkeit die Dateien in einem Verzeichnis abzulegen.

Es gibt noch viele andere Mögllichkeiten.

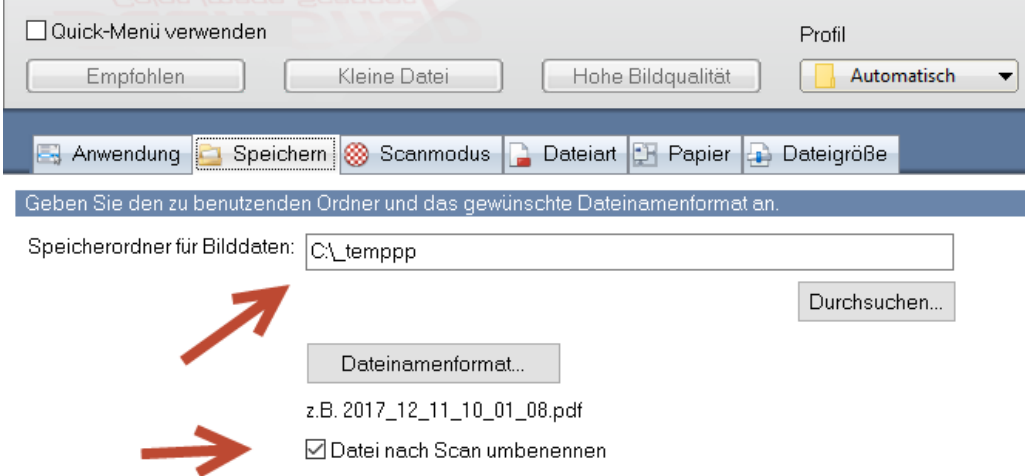

Hier kann angeben werden, wo die Datei gespeichert werden soll.

Mit Kreuz unter *Datei nach Scan umbenennen* wird eine Maske zur Verfügung gestellt, welche es erlaubt die Datei zu benennen. Ohne diesen Eintrag wird automatisch die Datei nach dem festgelegten Datenformat benannt.

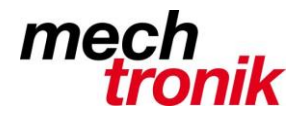

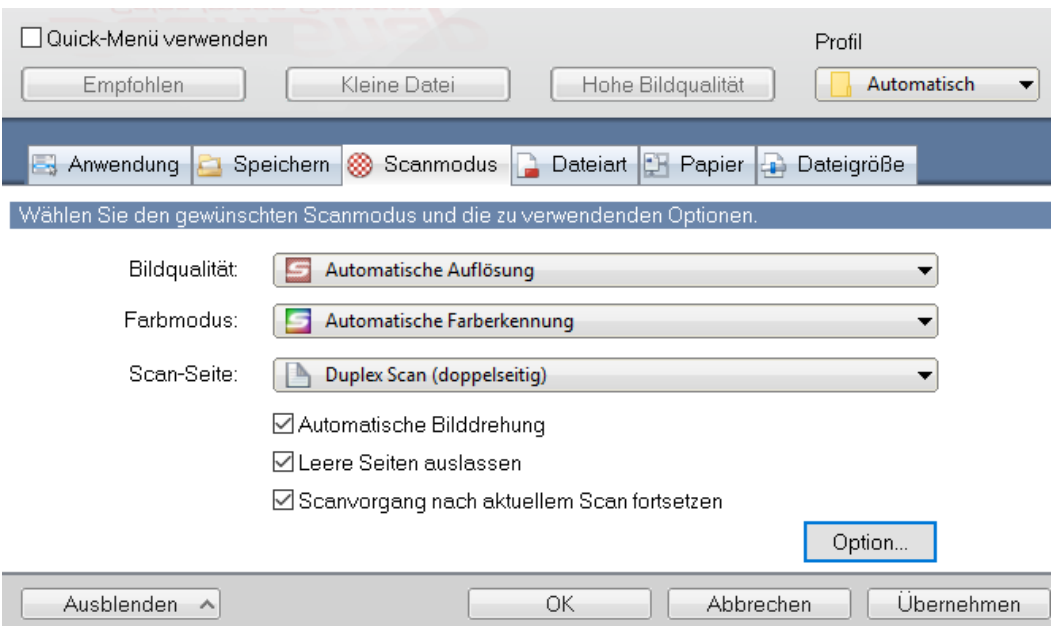

Hier wird definiert wie gescannt werden soll.

Das sind meine Einstellungen mit welchen ich 99% der Scan mache.

Bei Wahl von *Dublex Scan* wird immer Doppelseitig gescannt. Wirklich leere Seiten werden anschliessend bei entsprechender Wahl und *Leere Seiten auslassen* wieder gelöscht. Bei starken Falzen oder Häuschenpapier müssen die Seiten wieder gelöscht werden.

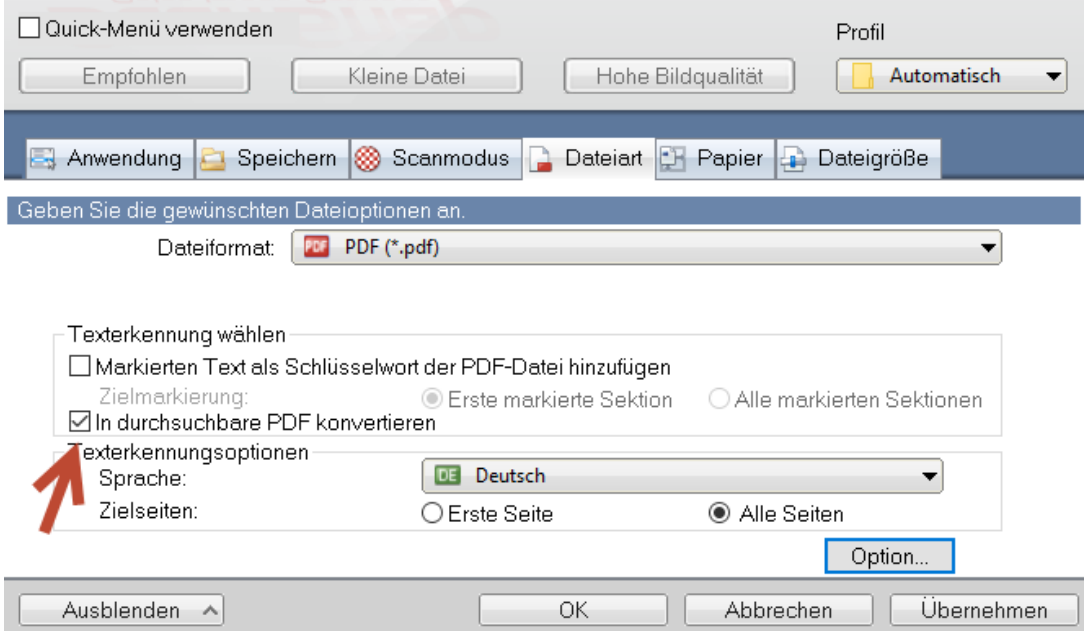

Ich empfehle die Wahl von *In durchsuchbare PDF konvertieren*. Die Dateien werden dadurch zwar grösser, können dann aber mit Texterkennung im Windows oder Total Commmander durchsucht werden.

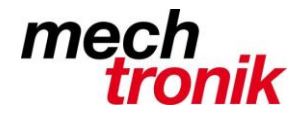

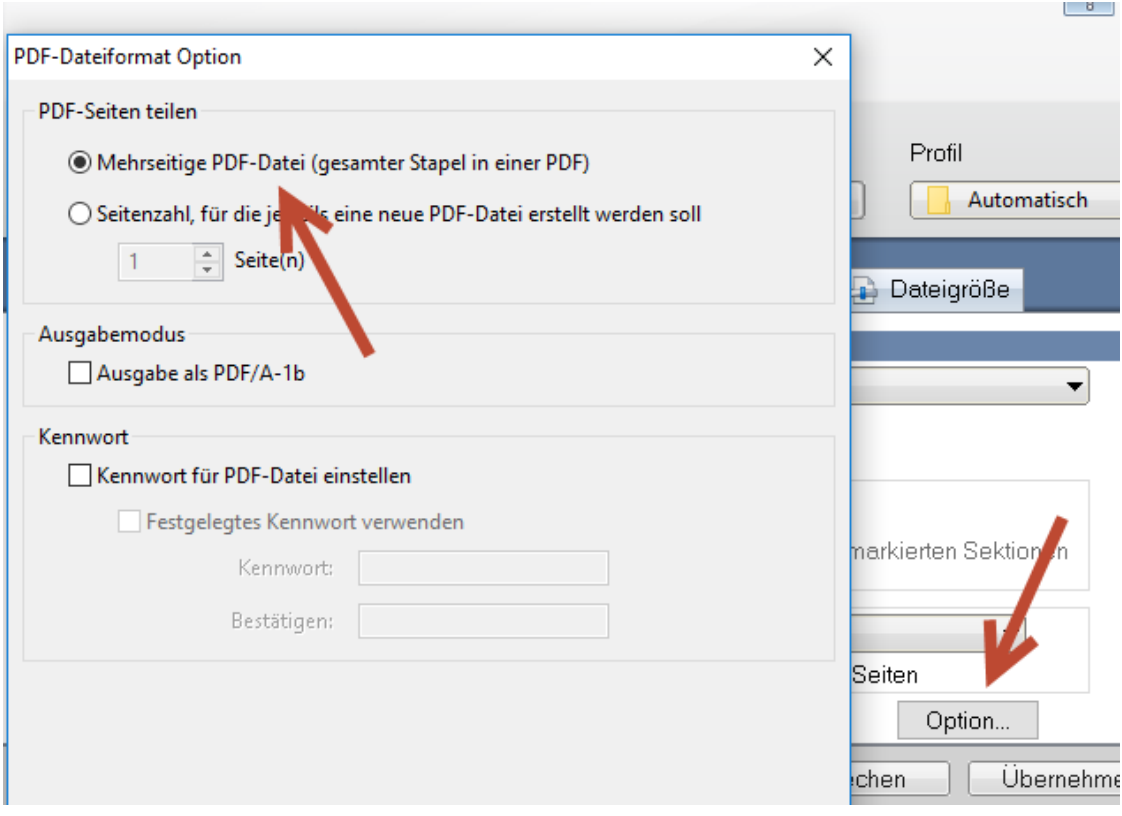

Mit *Option* kann eingestellt werden, wie eingescannt werden soll.

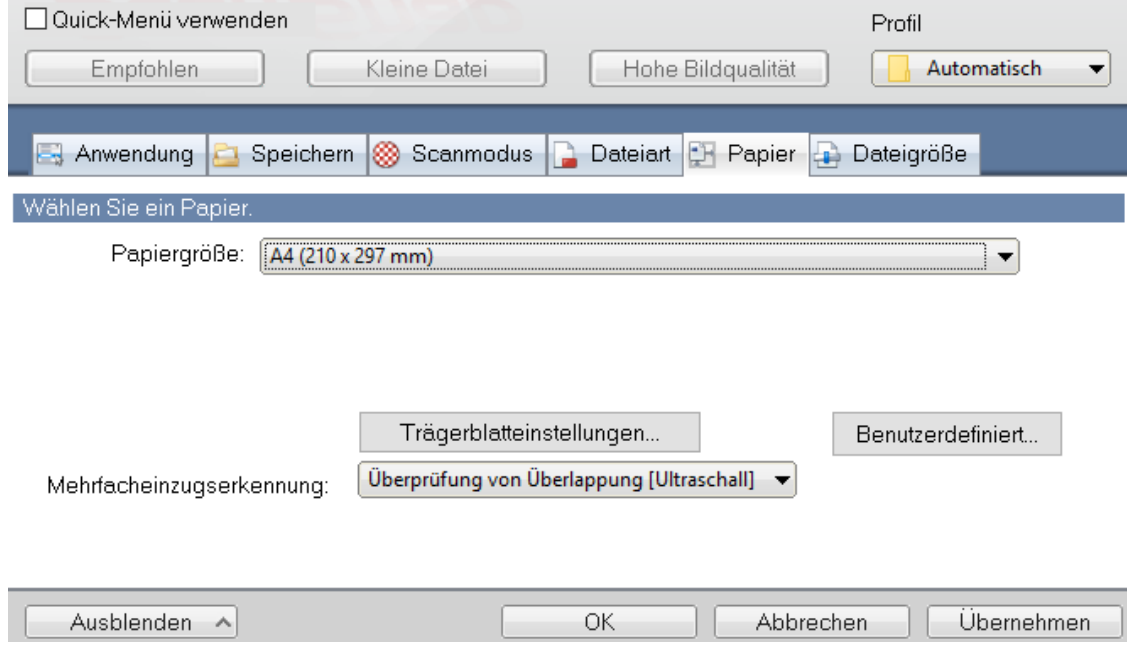

Ich scanne eigentlich nur mit A4. Kleiner Format werden einfach auf A4 gescannt und können anschliessend mit entsprechendem Tool ausgeschnitten werden.

Allenfalls wäre *Automatische Erkennung eine Option* – habe ich aber nicht ausprobiert.

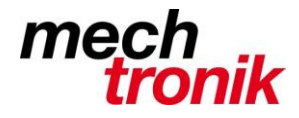

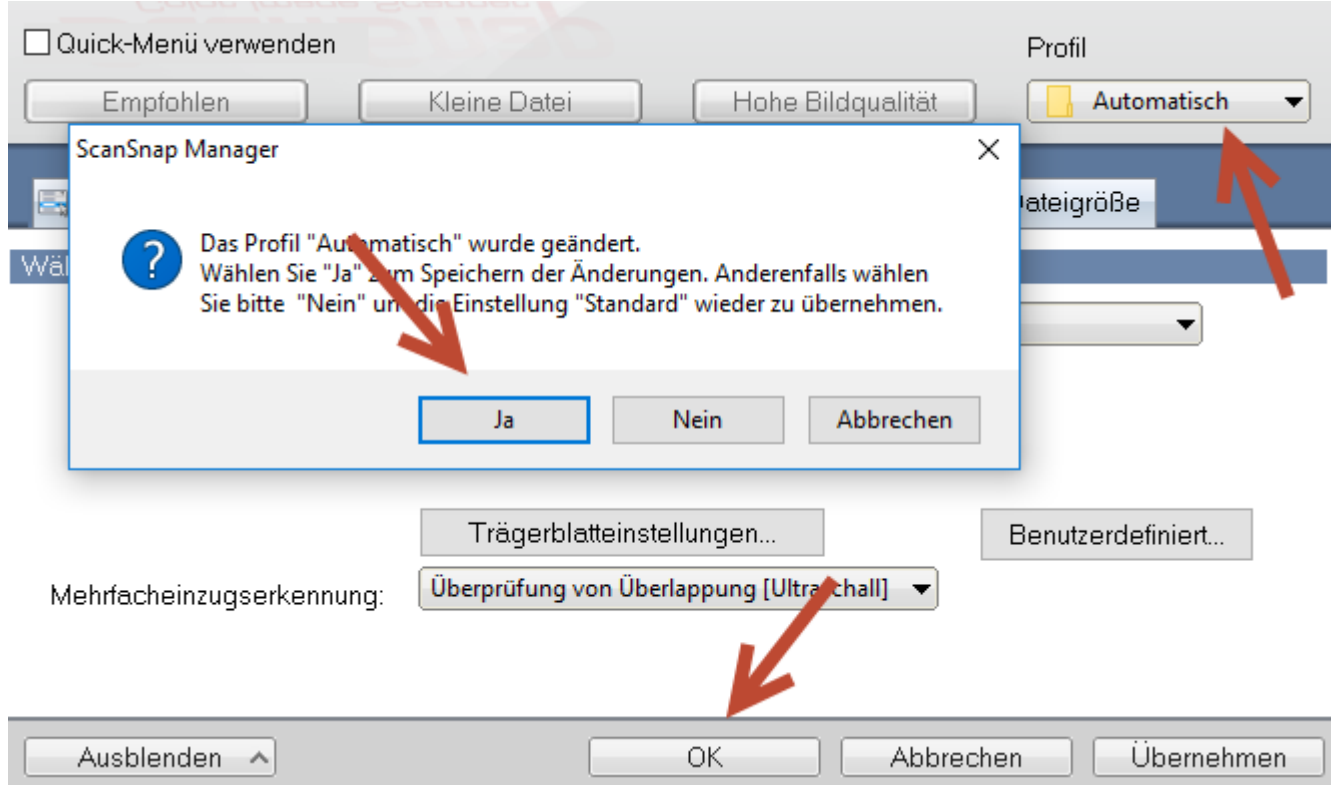

Mit Mausklick auf *OK und Ja* werden die Einstellungen abgespeichert.

ACHTUNG!! prüfen ob dies auf den richten Namen geschieht.

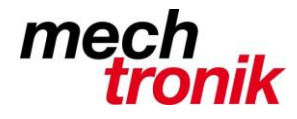

Im gleichen Stil können auch weitere Einstellungen gemacht und abgelegt werden.

Möglichkeiten – siehe unten.

Ich mache allerdings fast alle Scan mit der Variante *Automatisch*.

Mit Klick auf das Scan-Icon können diese aufgerufen und ausgewählt werden.

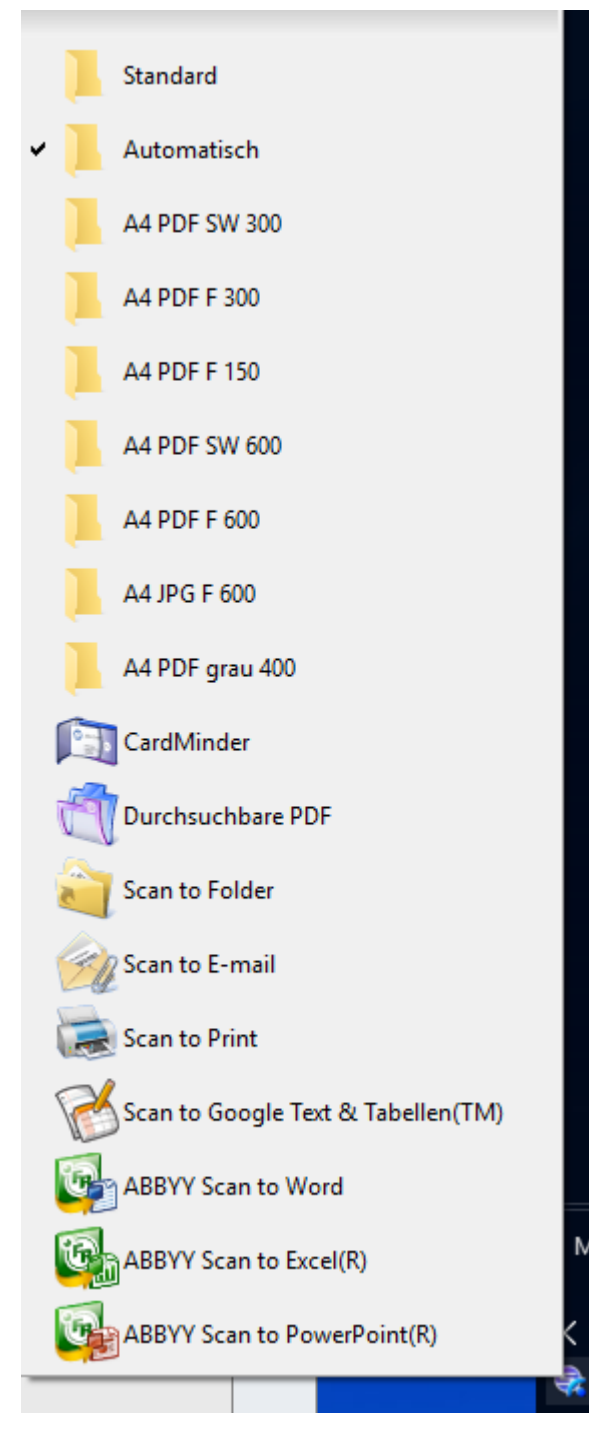

*Scan to Word oder to Excel* sind auch Optionen aber mit Vorsicht zu geniessen – es hat irgendwie Grenzen bei der Formaterkennung.

Scan to E-Mail mache ich nie. Ich scanne immer zuerst in eine Datei und hänge diese anschliessend an ein E-Mail.